### **Updates**

Always use the most recent firmware for this device. Please visit the TASCAM web site at http://tascam.com/ to check for the latest firmware.

## **Maintenance items**

### **V1.02 fixes**

- **•** Synchronized recording did not work properly in some cases. This has been fixed.
- **•** If auto ready, auto cue and program playback functions were used in combination, the wrong track could be played back in some cases. This has been fixed.
- **•** Operation stability has been improved.

# **Confirming the firmware version**

Before beginning to update the firmware, check the version of the firmware used by your MD-CD1MKIII/ MD-CD1BMKIII.

**1 While pressing and holding the CD OPEN/CLOSE button and MD EJECT button, turn the unit's power on. Continue pressing the buttons until** Test Mode **appears on the screen.**

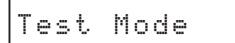

**2 Press the unit's MULTI JOG dial and confirm that**  DISPLAY CHK **appears on the display.**

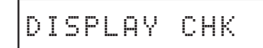

**3 Turn the MULTI JOG dial to select** VERSION CHK **and press the MULTI JOG dial.**

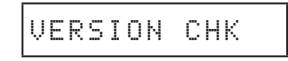

**4** SYS Ver01.00 **appears on the display, showing the system firmware version.**

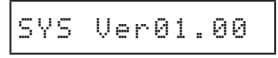

**If the system firmware version shown here is the same or newer than the version that you plan to use to update the unit, then there is no need to update the firmware.**

**5 After you have confirmed the firmware version, turn the power off.**

### **Firmware update procedures**

Prepare a blank CD-R or CD-RW disc and a computer to create a data CD.

#### **CAUTION**

When updating the firmware, be very careful not to allow the unit power to be interrupted. If the power to the unit is interrupted during firmware updating, the unit might not restart or could otherwise be damaged.

**1 Download the file** 

**The firmware is the same for both the MD-CD1MKIII and the MD-CD1BMKIII. Use the same file for either model.**

**Download the latest firmware (example: mdcd1mk3\_ver1.02.zip for V1.02) from the TASCAM website (http:/tascam.com/), and uncompress the downloaded file.**

**2 Create a data CD for updating the unit**

**(This explanation is of the procedure when using Windows 7.)** 

**Insert a blank CD-R or CD-RW into a drive that can write a CD.**

**Select the drive using Explorer and click** *Burn to disc***.**

**When the** *Burn a Disc* **screen opens, enter "***UPDATE***" as the disc title, select** *With a CD/DVD player* **and click**  *Next***.**

**Copy the uncompressed file (flash.mot) to the drive.**

**Select** *Burn to disc* **to start creating the disc.**

#### **CAUTION**

When using, Windows XP or disc-writing software, take the following measures.

- **•** Input "*UPDATE*" as the CD name or volume label.
- **•** Set the format to ISO 9660.
- **•** Do not use packet-writing software.

#### **3 Update the firmware**

**1) While pressing and holding the CD OPEN/CLOSE button and MD EJECT button, turn the unit's power on. Continue pressing the buttons until**  Test Mode **appears on the screen.**

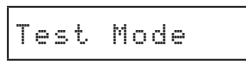

**2) Press the unit's MULTI JOG dial and confirm that**  DISPLAY CHK **appears on the display.**

DISPLAY CHK

**3) Turn the MULTI JOG dial to select** VERSION UP **and press the MULTI JOG dial.**

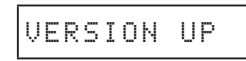

**TASCAM MD-CD1MKIII/MD-CD1BMKIII** Release Notes

- **4) The CD tray of the unit will open automatically and** Disc Set **appears on the display. Load the updater data CD into the tray, and press the OPEN/CLOSE button.**
- **5) After** File Check appears briefly, Update? **appears on the screen.**

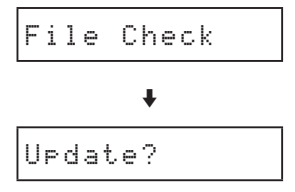

**6) Press the MULTI JOG dial to start updating. While updating,** Write Sectxx **appears on the display ("**xx**" indicates the progress of the updater numerically).**

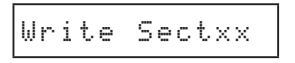

- **7) When updating completes, Complete appears on the display and the CD tray opens.**
- **8) Remove the updater data CD and turn the power off.**
- **4 Confirm the firmware version**

**Refer to "Confirming the firmware version" above and verify that the system firmware version is the latest one.**

This completes the procedure for updating the firmware.